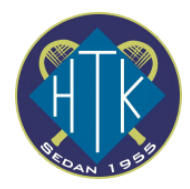

# Mycourt Guide

Huddinge tennisklubb använder Mycourt för att boka tennisbanor men även för att t.ex. administrera gruppspel. Denna guide hjälper dig att komma igång

### Steg 1: Skapa en användare

1. Öppna **mycourt.se** i en webbläsare på dator/platta/mobiltelefon

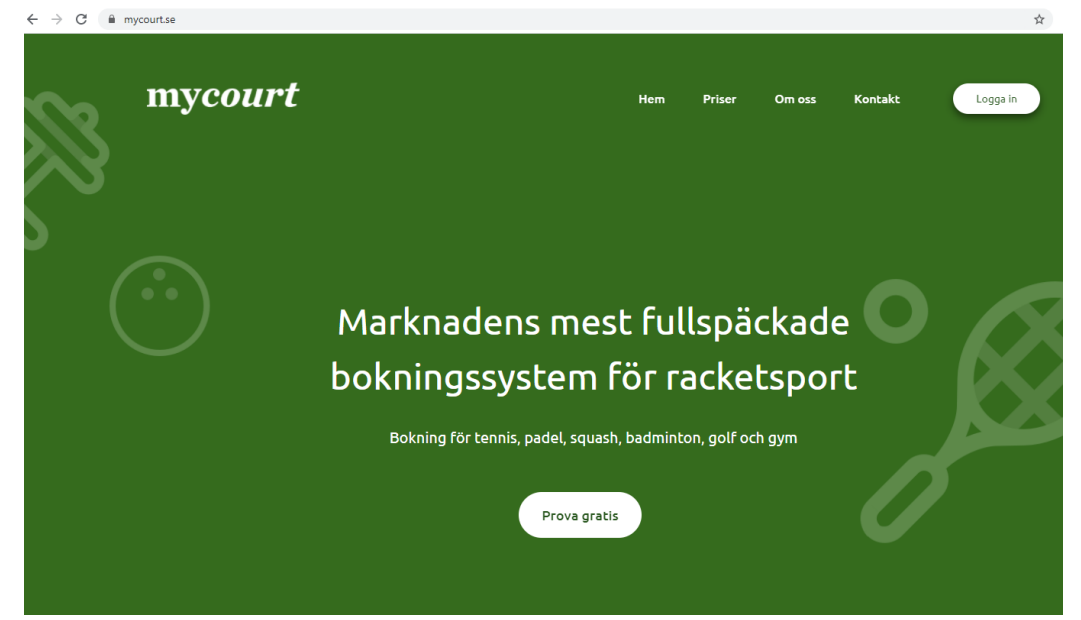

- 2. Tryck på **Logga in**
- 3. Välj **Registera dig**

Registrera dig

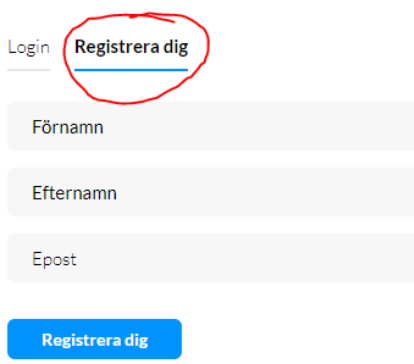

Genom att trycka på "Registrera dig" samtycker du till våra användarvillkor och sekretesspolicy

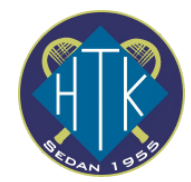

#### Du kommer se denna text:

Tack för att du registrerat dig på Mycourt!

Ett email med en lösenordslänk har skickats till din epostadress. Klicka på länken för att verifiera din epostadress och ange ditt lösenord. Väl inne på Mycourt behöver du bara klicka på din klubb på sidan "Alla klubbar" och börja boka!

(Kontrollera din skräppost om du inte hittar mailet)

### 4. Öppna ditt program för din e-post och klicka på länken för att skapa ett lösenord

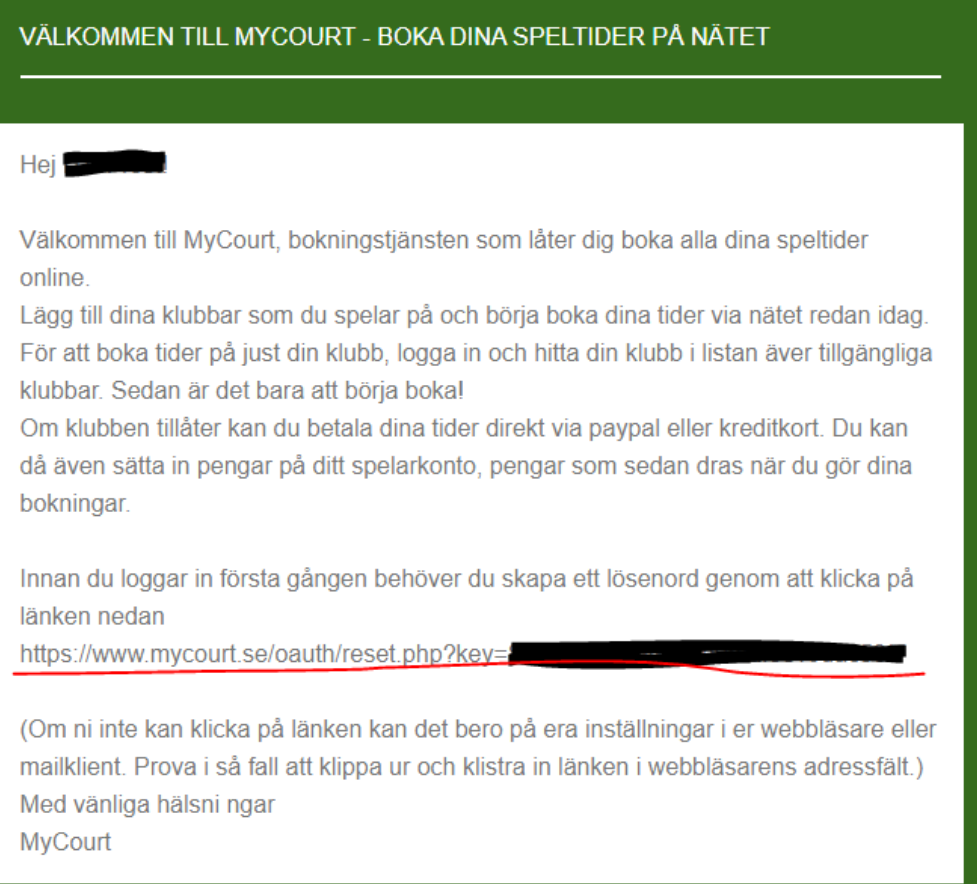

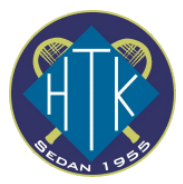

5. För att lägga till HTK som en favoritklubb, sök på "Huddinge" i rutan för "Klubben"

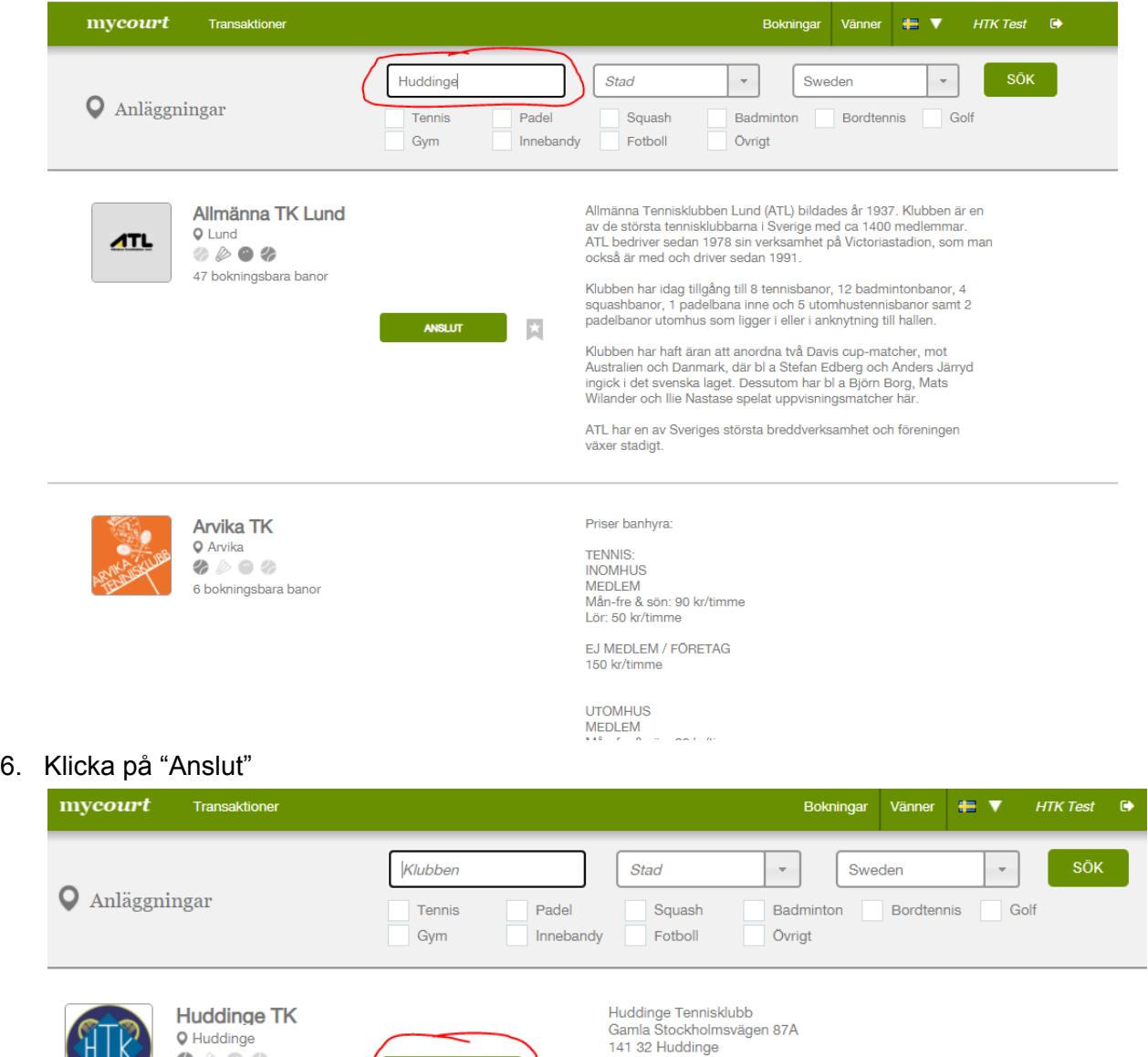

141 32 Huddinge<br>08-774 60 20 kansliet eller<br>kansliet@huddingetennis.se<br>08-711 87 42 tränarne eller<br>transre@huddingetennis.se

hemsida www.huddingetennis.se

7. Fyll i dina uppgifter och välj anslut som **icke medlem**. Tryck på "Spara"

**ANSLUT** 

- 8. Meddela därefter HTK att ni skapat ett konto så kan vi se till att ni registreras som medlem och därmed får det lägre priset på banorna. [kansliet@huddingetennis.se](mailto:kansliet@huddingetennis.se)
- 9. Klart!

 $\bullet \circ \bullet \circ$ 

7 bokningsbara banor

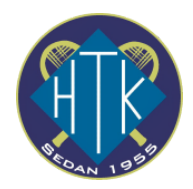

## Steg 2: Boka en tid

- 1. Logga in på mycourt.se med din epost adress och lösenord
- 2. Klicka på "Huddinge TK"

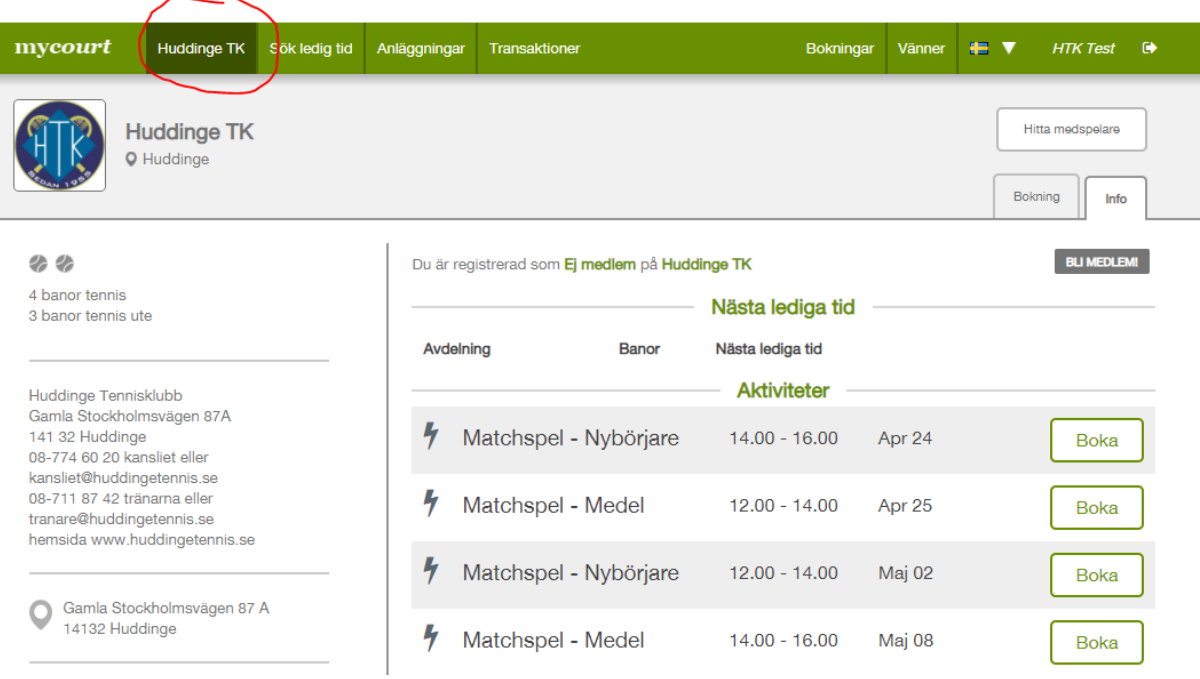

3. Klicka på ett datum då du vill spela. OBS! DEt går max att boka 14 dagar innan speldatumet. Byt vecka med pilarna.

Växla mellan inomhusbanor och utomhusbanor högst upp till vänster

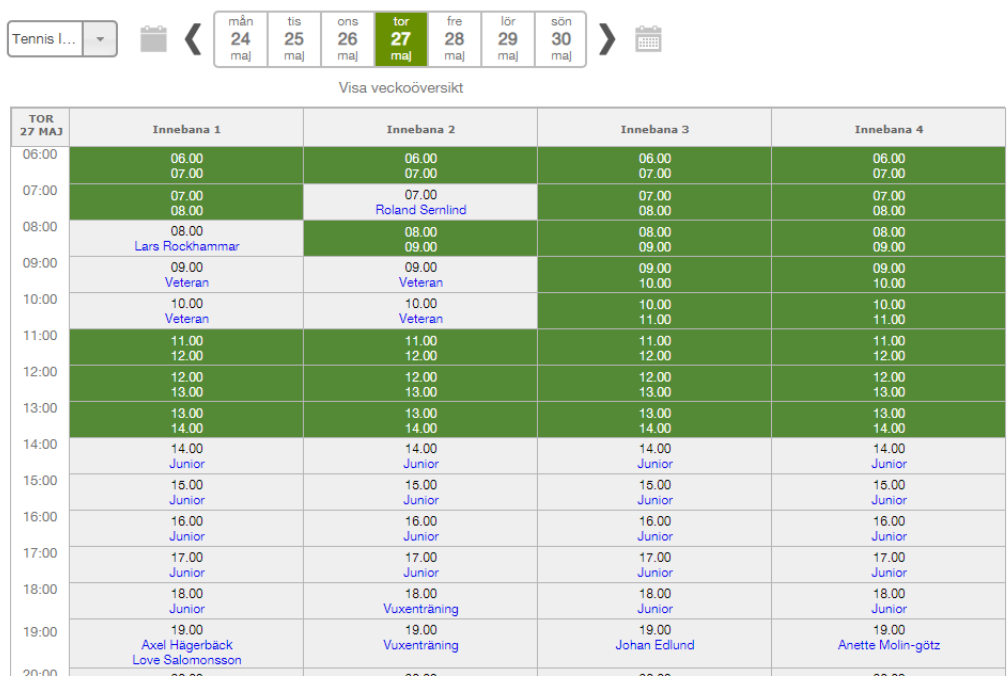

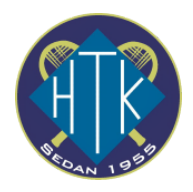

- 4. Grönt betyder ledig tid. Klicka på den tid och bana då du vill spela
- 5. Välj betalningsmetod. Onlinebetalning kan betala direkt med kreditkort eller Swish. Klippkort kan köpas direkt under klippkortsbetalning via kreditkort eller Swish och kan sedan användas för att betala bokningar.

Genom att lägga till medspelare får även medspelaren mail med bokningsinformation

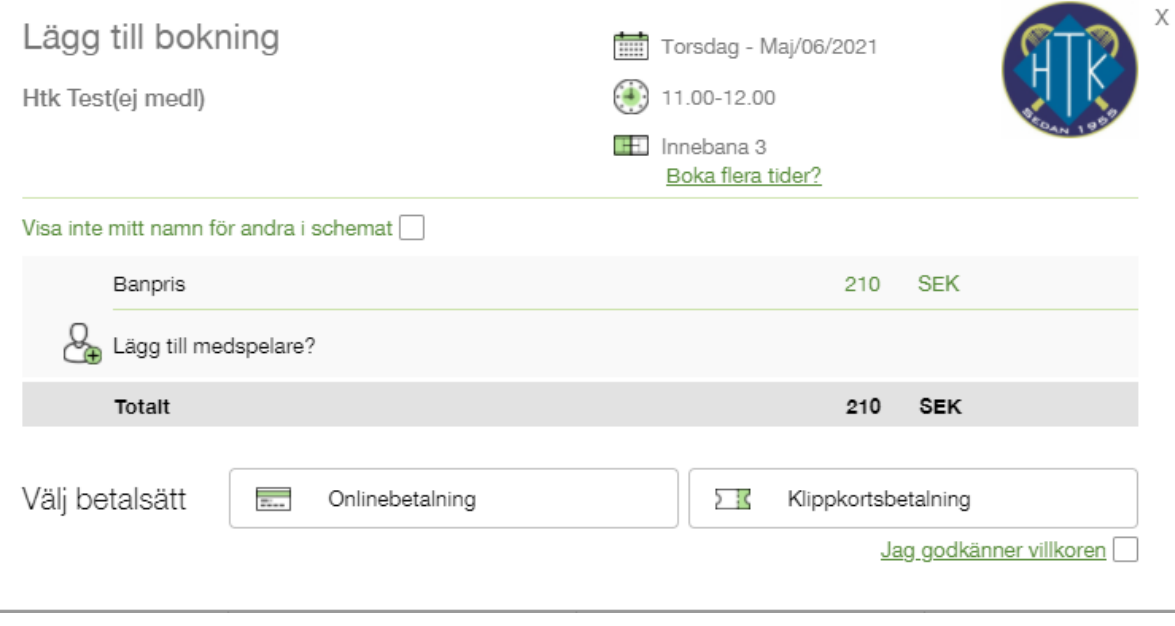

6. Klart!